### **คู่มือ การเข้าสอบ Exit Exam ด้วยระบบการสอบออนไลน์ ของมหาวิทยาลัยหอการค้าไทย กรณีตัวอย่างการเข้าท าข้อสอบในวิชา "ทดสอบระบบสอบ Exit Exam"**

1. ให้นักศึกษาเปิด Browser และ พิมพ์ URL<https://onlineexam.utcc.ac.th/> หรือ สแกน QR Code จากรูปด้านล่างนี้ (อุปกรณ์ที่รองรับระบบการสอบ: คอมพิวเตอร์ PC, Notebook, Smartphone, iPad และ Tablet)

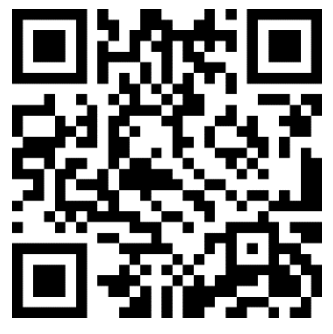

จากนั้นจะเข้าสู่หน้า Home ของเว็บไซต์ UTCC Online Exam ดังนี้

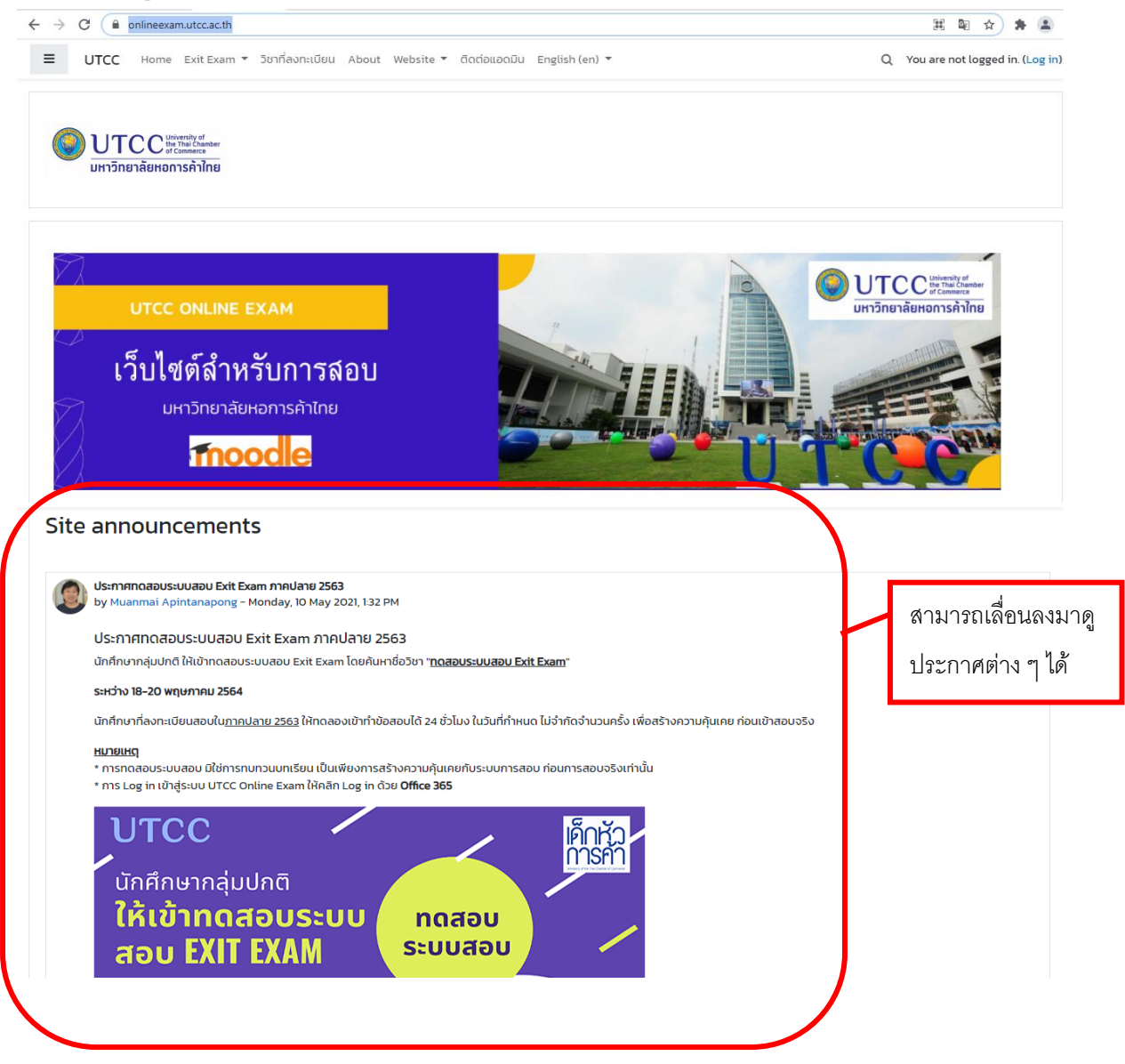

### 2. การเข้าสู่ระบบสอบ ทำได้โดยกดเลือก Log in ที่มุมบนขวา

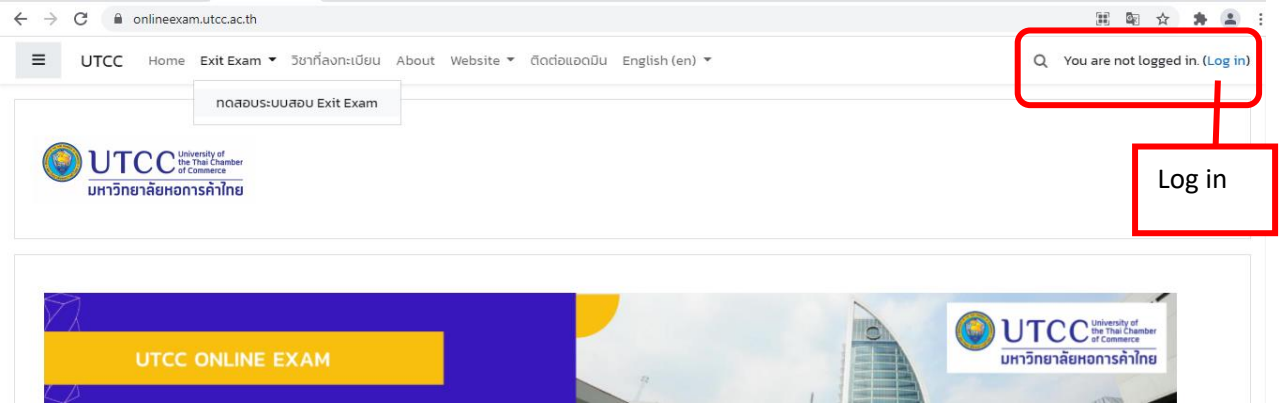

3. ที่หน้า Log in ให้เลือกเข้าด้วย UTCC Office 365 จากนั้น Log in ด้วย Username และ Password ของ UTCC E-mail

3. ที่หน้า Log in ให้เลือกเข้าด้วย UTCC Office 365 จากนั้น Log in ด้วย Username และ Password ของบัญชี UTCC

E-mail

Username = รหัสนักศึกษา@live4.utcc.ac.th

เช่น 5901111009@live4.utcc.ac.th หรือ1801101010019@live4.utcc.ac.th

 $P$ assword = Idxxxxxxxxxxxx (Id ตามด้วยเลขบัตรประจำตัวประชาชน หรือ passport)

เช่น Passport No. คือ1230470632111 password จะต้องเป็น Id1230470632111

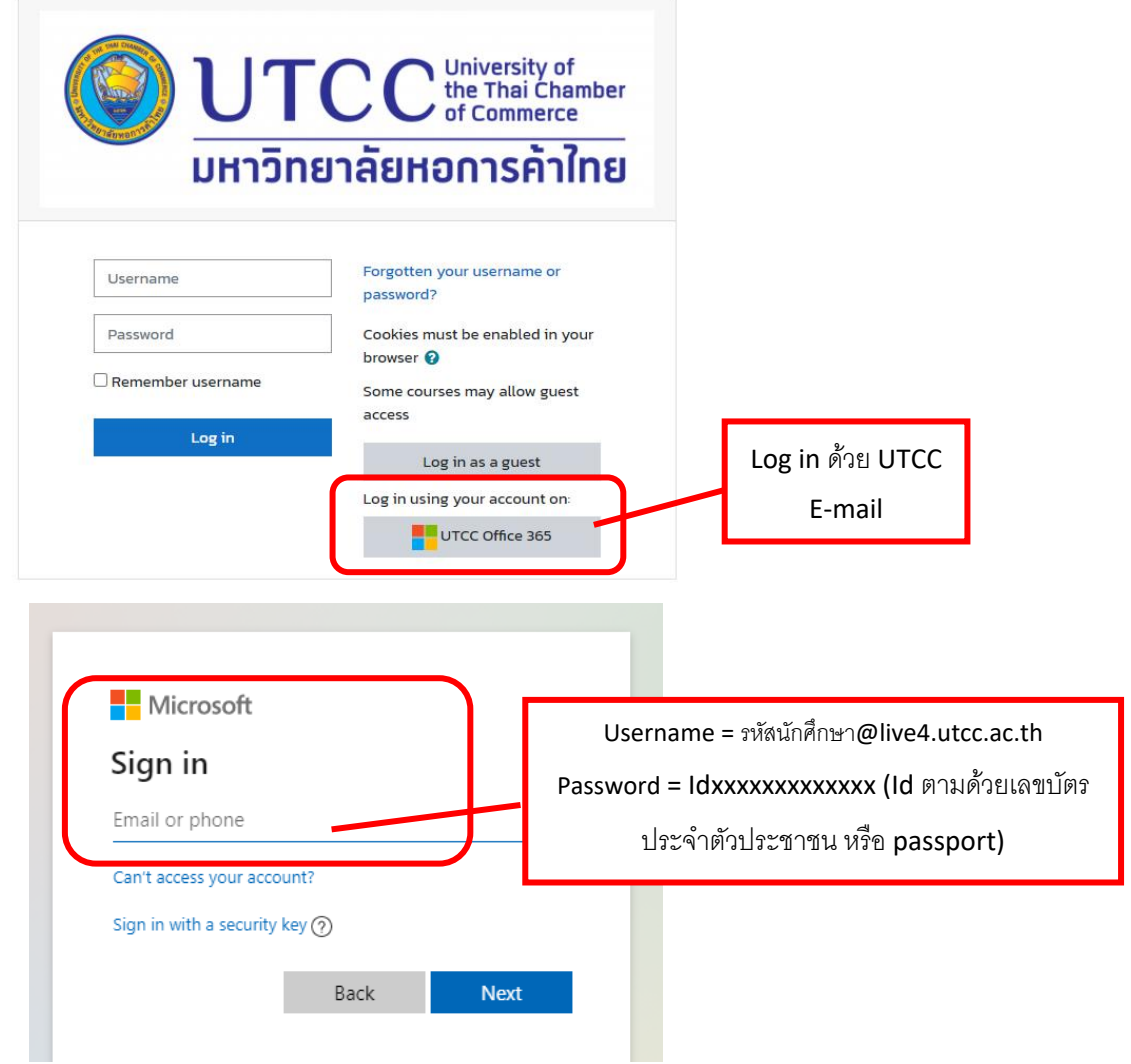

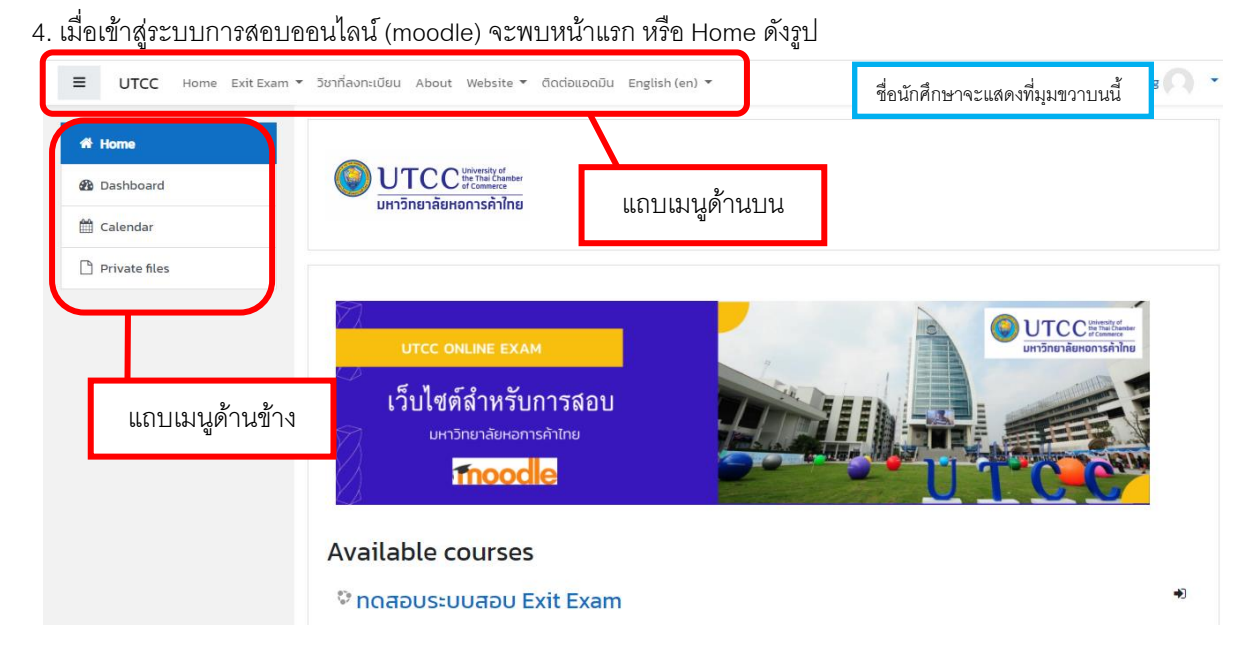

5. การเข้าสู่รายวิชาสอบ สามารถกดดูจากแถบเมนูด้านบน (กรณีใช้ Smartphone อาจไม่พบเมนูบนและข้าง ให้ดูแถบ เมนูด้านล่าง หรือ Footer Menu) หรือเลื่อนดู Available Courses หรือ เลื่อนลงไปยังกล่องค้นหาด้านล่าง และพิมพ์คำ ค้นหาด้วย รหัส และ ชื่อวิชา หรือชื่อผู้สอน

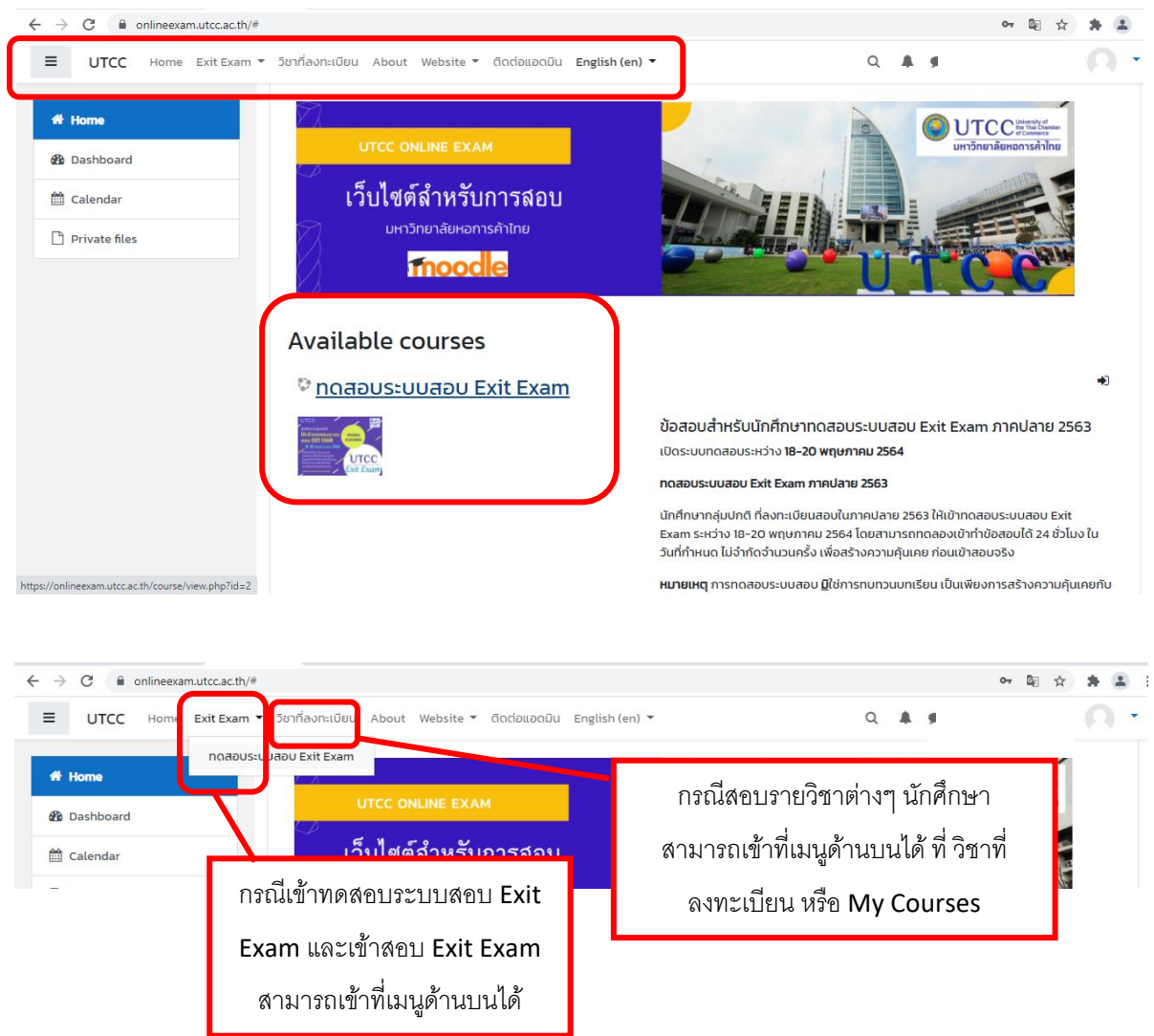

6. เมื่อคลิกเข้าสู่รายวิชาที่ต้องการสอบแล้ว จะเข้าสู่หน้ารายวิชาดังกล่าว ซึ่งจะแสดง Enrolment options ให้เลื่อนลงไป ด้านล่าง และคลิก

- กรณีลงทะเบียนเอง ใช้ Self Enrolment (Student) กด Enrol me เพื่อลงทะเบียนเข้าวิชาด้วย ตนเอง
- กรณีลงทะเบียนเอง ด้วย Enrolment key ใช้ Self Enrolment (Student) และใส่ key ที่ได้รับจาก ผู้สอน จากนั้นกด Enrol me เพื่อลงทะเบียนเข้าวิชาด้วยตนเอง
- กรณีอาจารย์ลงทะเบียนให้ นักศึกษานักศึกษาจะเข้ารายวิชาได้โดยอัตโนมัติ

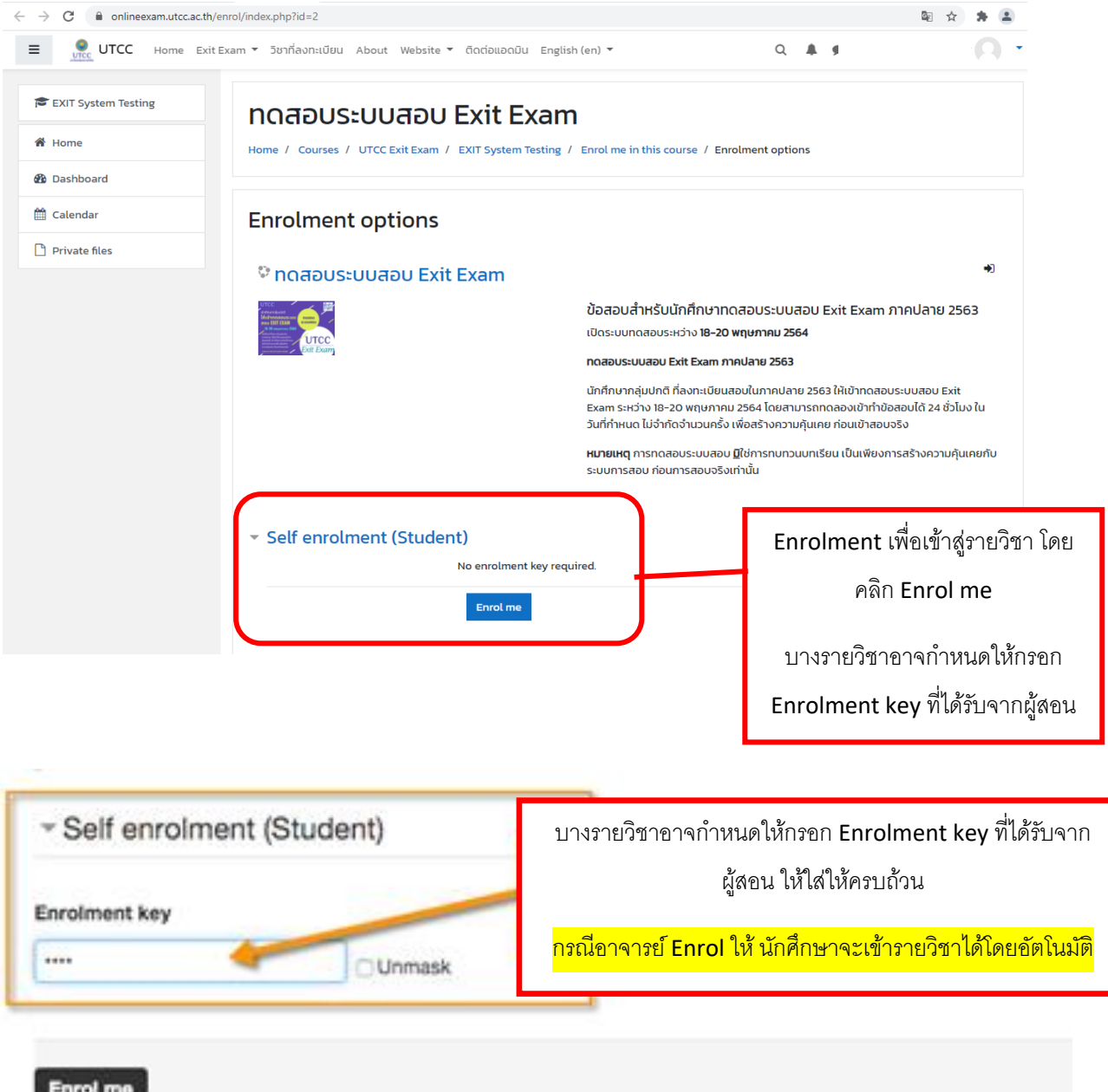

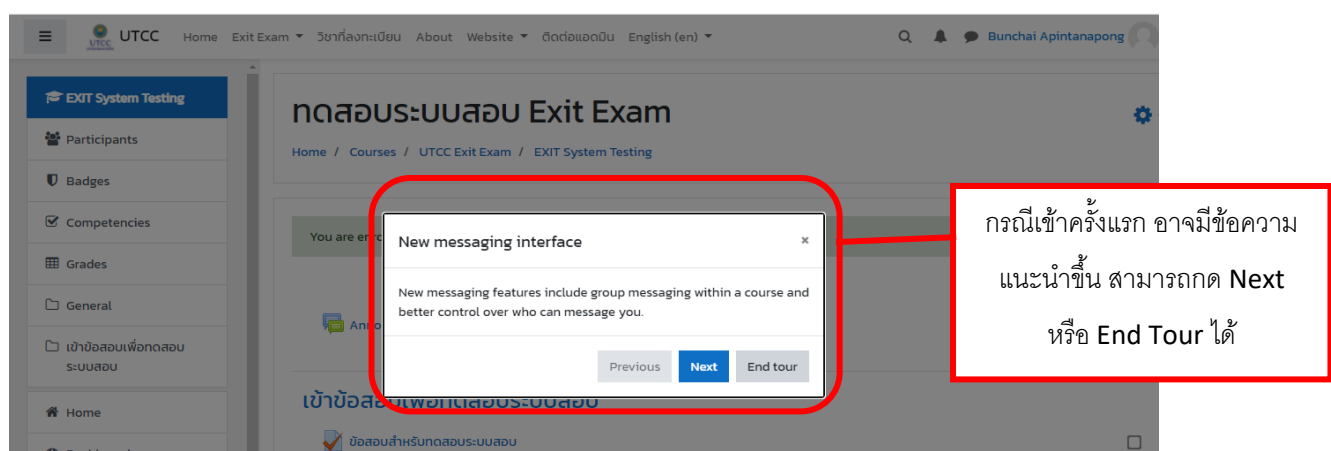

# 7. จากนั้นนักศึกษาจะเข้าสู่รายวิชา และสามารถเริ่มทำข้อสอบได้

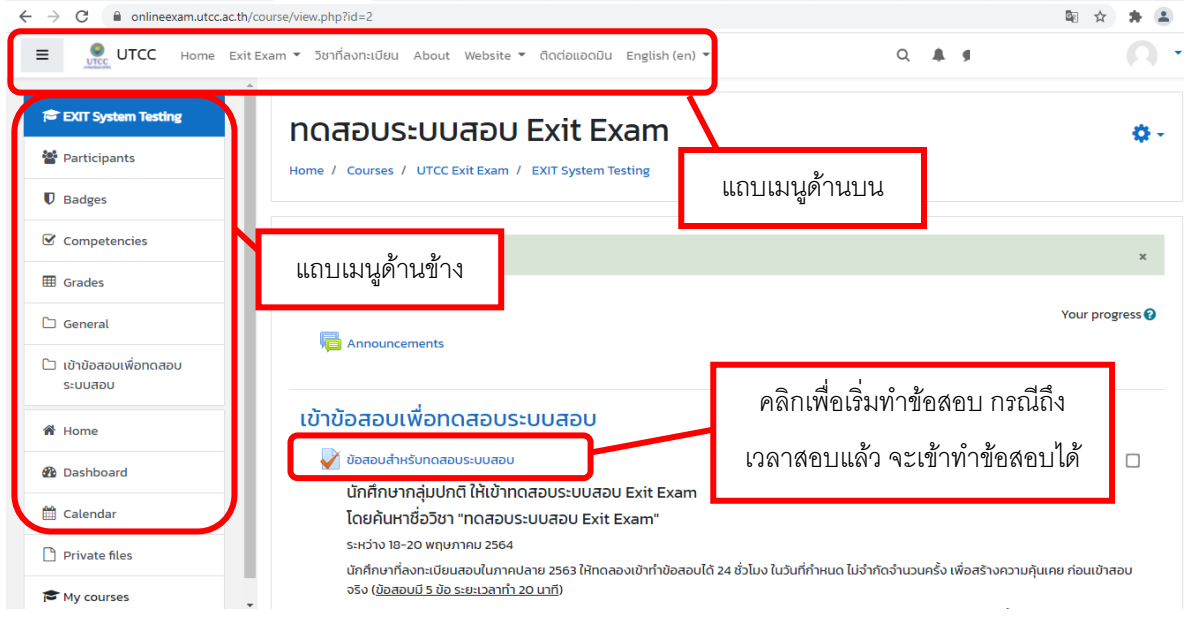

## 8. เข้าสู่หน้าข้อสอบ เพื่อเริ่มทำข้อสอบ

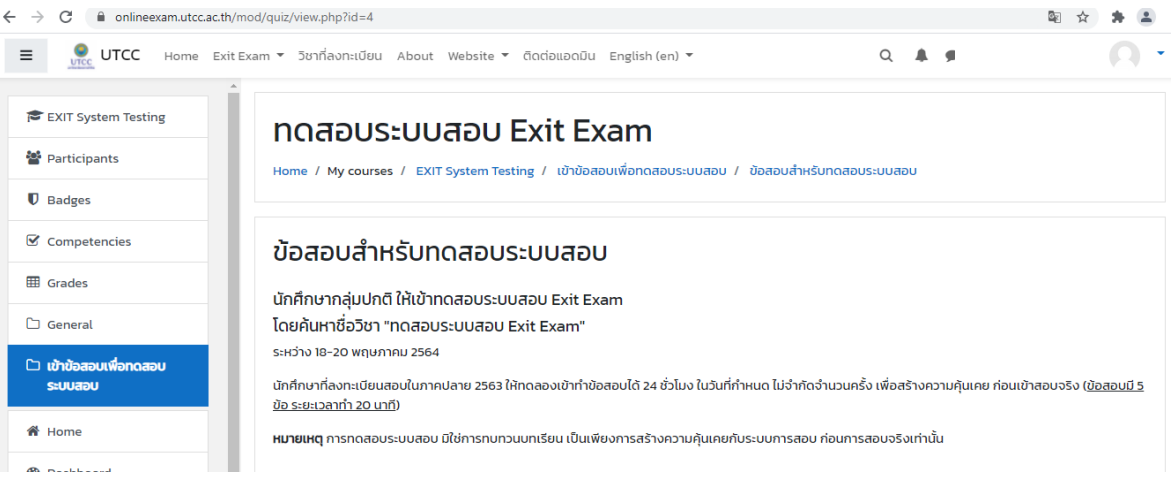

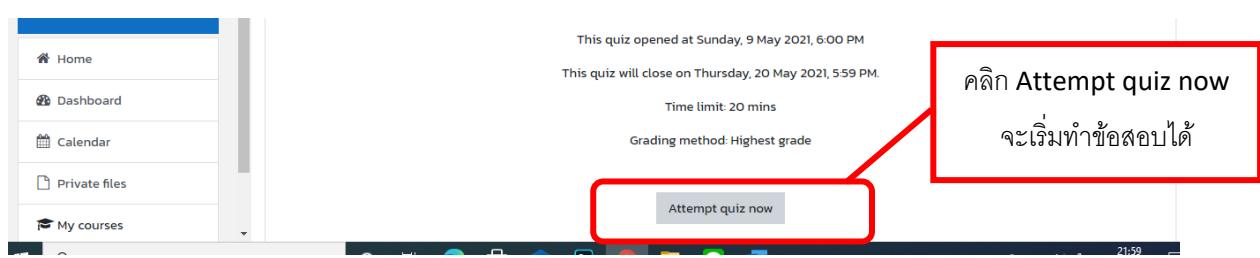

9. เมื่อเริ่มทำข้อสอบ ให้อ่านคำสั่งต่าง ๆ ให้เรียบร้อย รวมทั้งตรวจสอบเวลาในการสอบด้วย จากนั้นเริ่มทำข้อสอบ โดยกด Start attempt

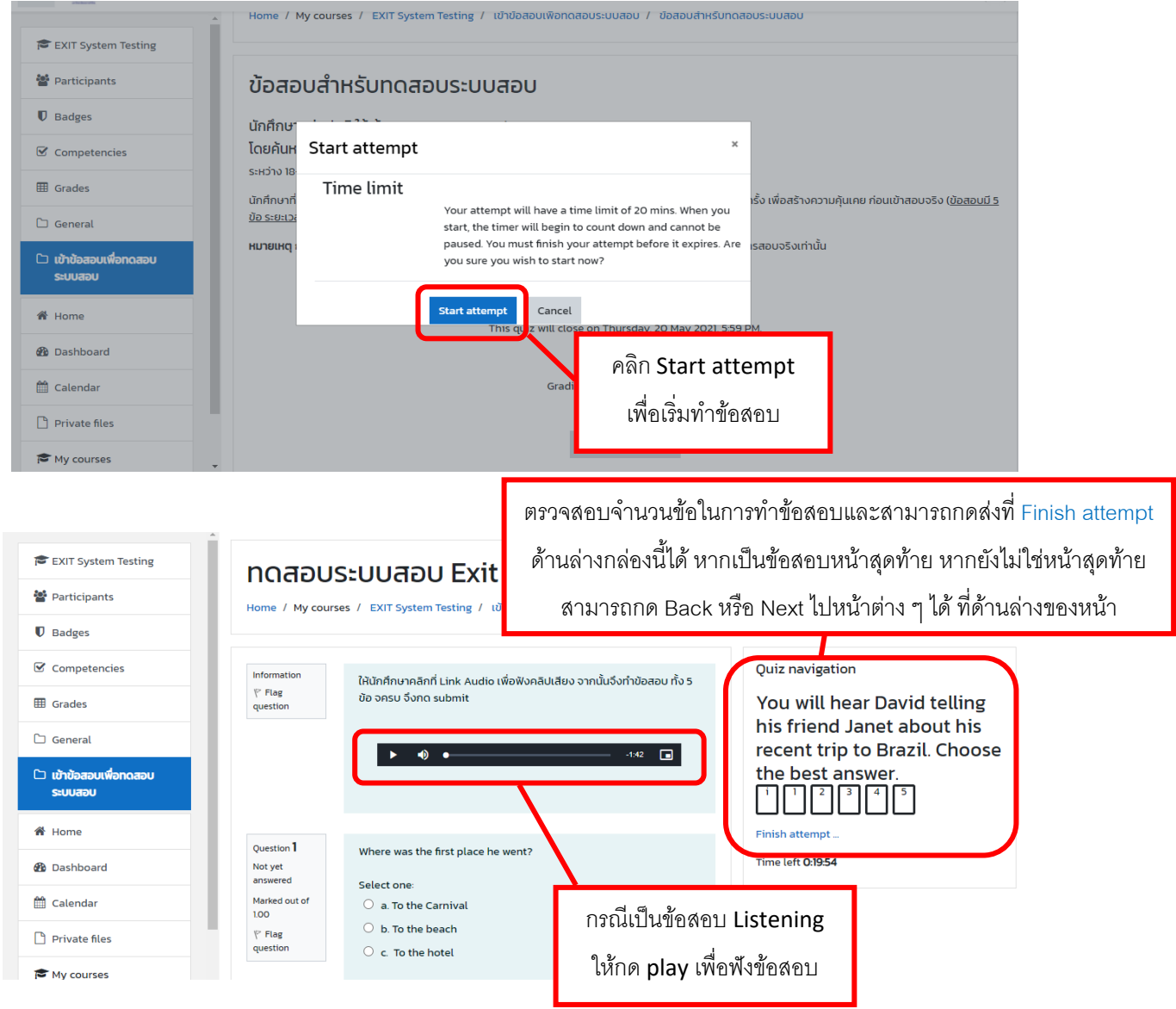

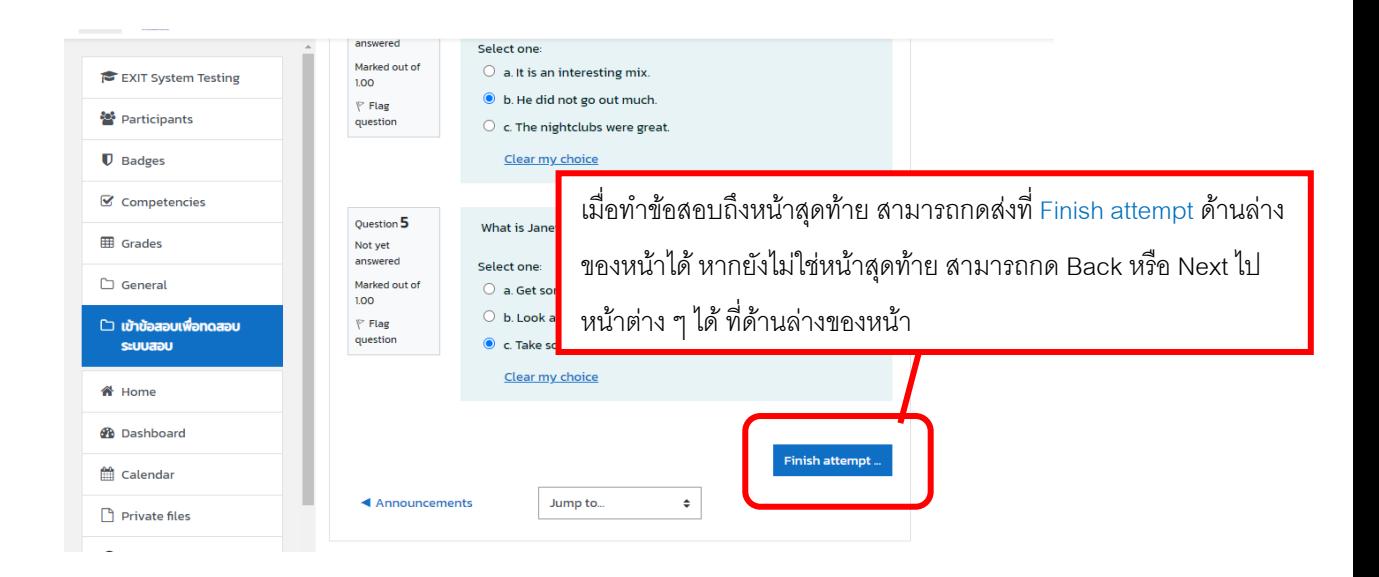

10. เมื่อกด Finish attemptแล้ว จะพบหน้าดังนี้ นักศึกษาสามารถตรวจสอบ (review) ข้อสอบได้ก่อน**กดส่งครั้งทหี่ นึ่ง**

หากต้องการกลับไปแก้ไขให้กด Return to attempt หากต้องการส่งข้อสอบให้กด Submit all and finish

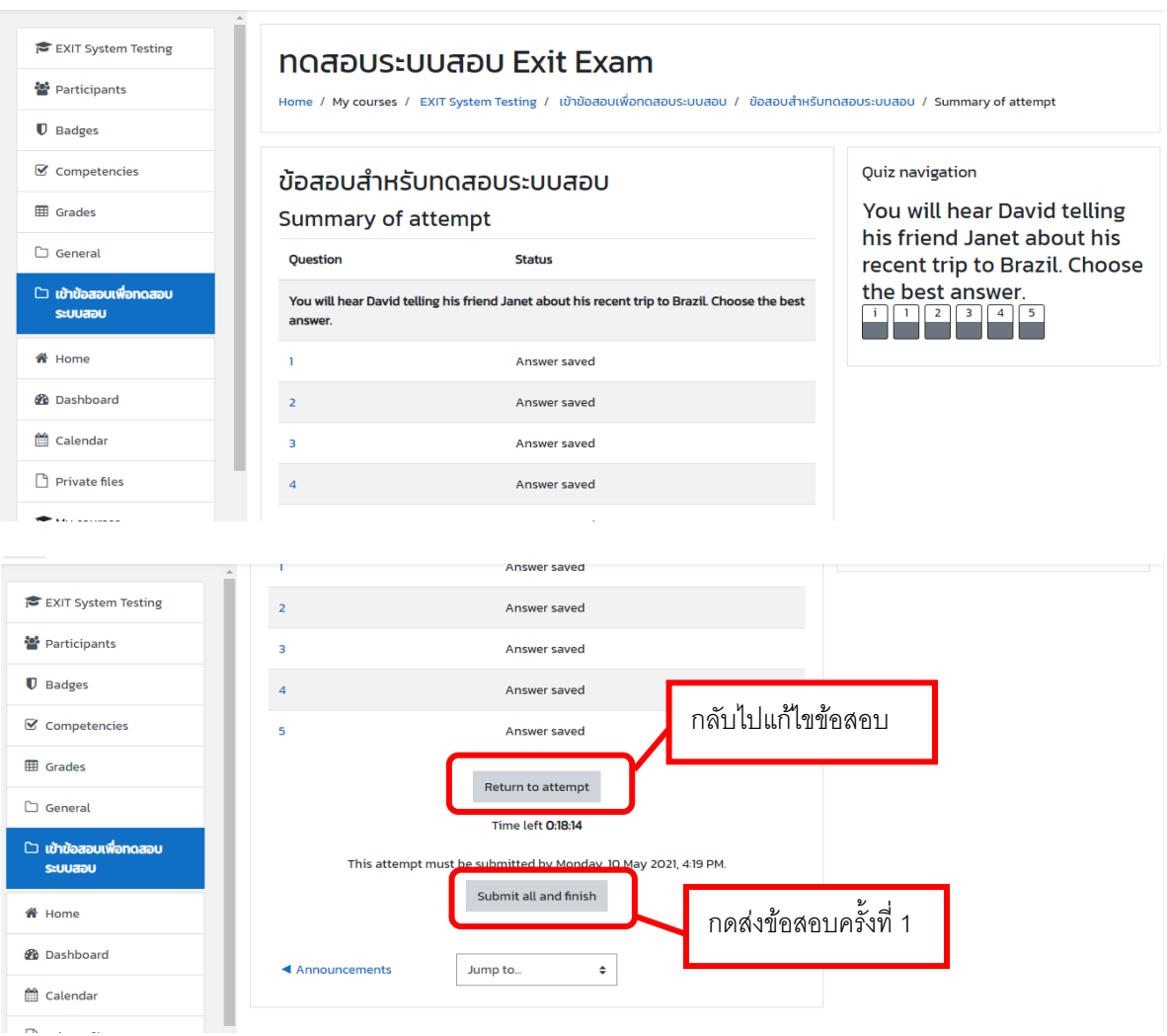

11. เมื่อมั่นใจว่าทำข้อสอบเรียบร้อยแล้ว ให้กด Submit all and finish เป็นการ**กดส่งครั้งที่สอง**ซึ่งเป็นครั้งสุดท้าย

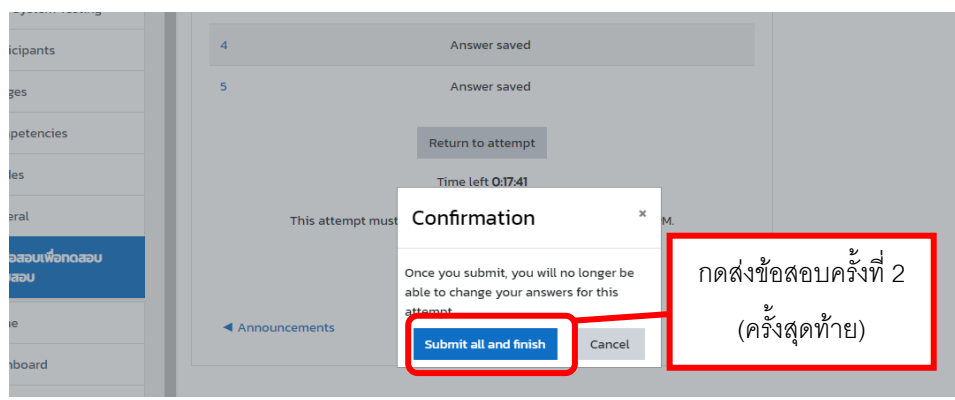

12. หลังการทำข้อสอบสามารถ review คำตอบดูได้ และกรณีที่ผู้สอนตั้งค่าให้สอบได้หลายครั้ง สามารถกด Re-attempt quiz เพื่อท าข้อสอบใหม่อีกครั้งได้ ทั้งนี้ขึ้นอยู่กับการตั้งค่าของผู้สอน บางกรณีอาจไม่เห็นคะแนนสอบ หากผู้สอนไ ม่ อนุญาต

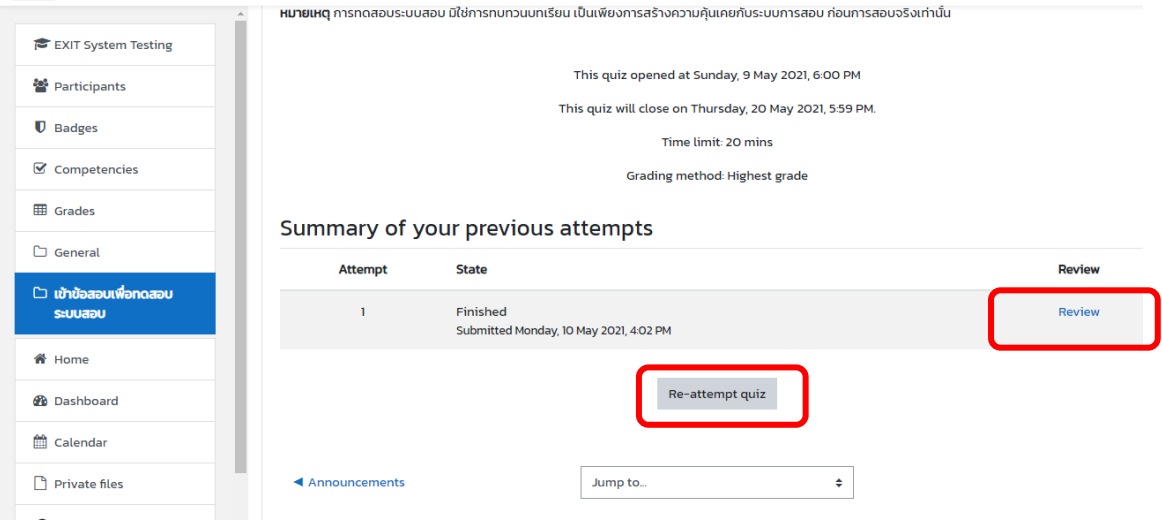

13.ข้อสังเกต กรณีนักศึกษากดส่งไม่ครบ 2 ครั้ง จะพบข้อความ In progress ให้กลับไปกดส่งให้เรียบร้อยก่อนโดยกด Continue the last attempt ก่อนหมดเวลาสอบ มิฉะนั้นจะไม่มีคะแนนสอบ

 $\sim$ 

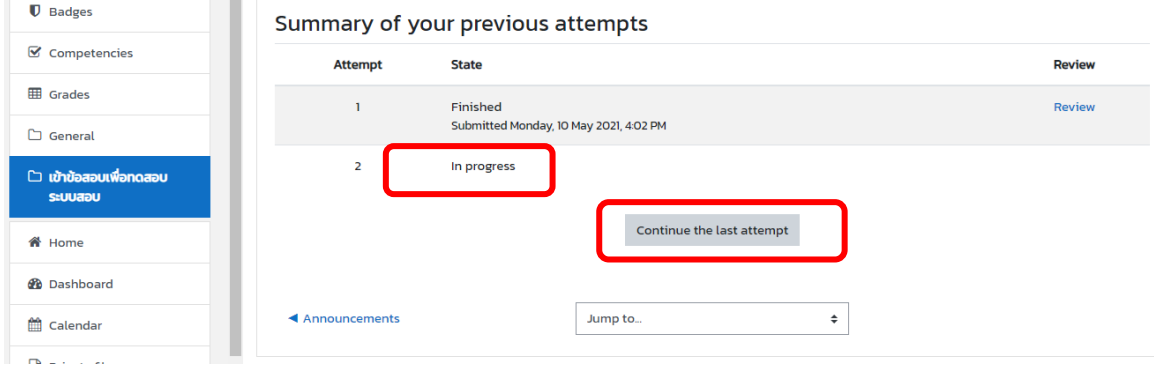

14. การตรวจสอบคะแนน กรณีผู้สอนอนุญาตให้เห็นคะแนนสอบ ให้กดเมนู Grades ด้านข้าง

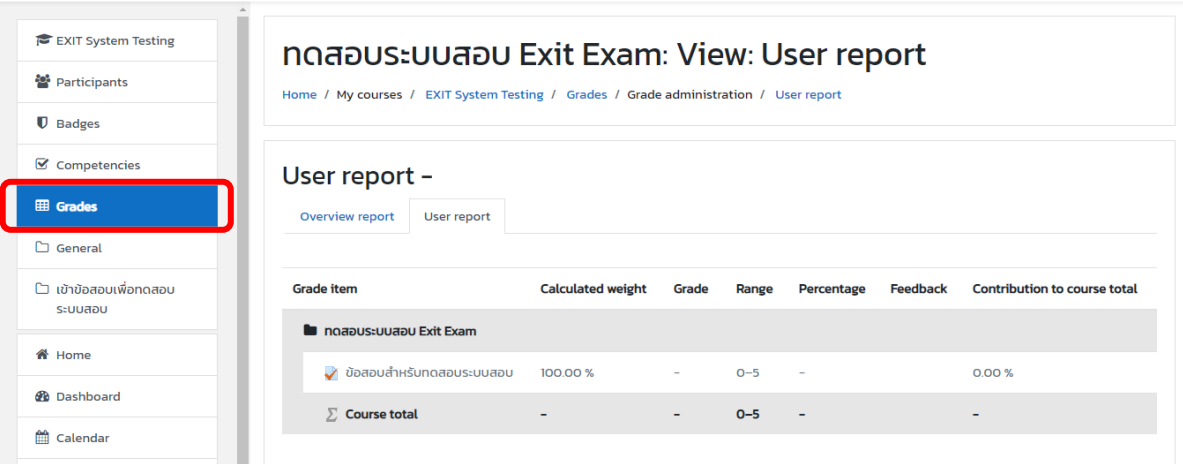

#### 15.ออกจากระบบสอบ ให้กดมุมบนขวา และเลือก Log out

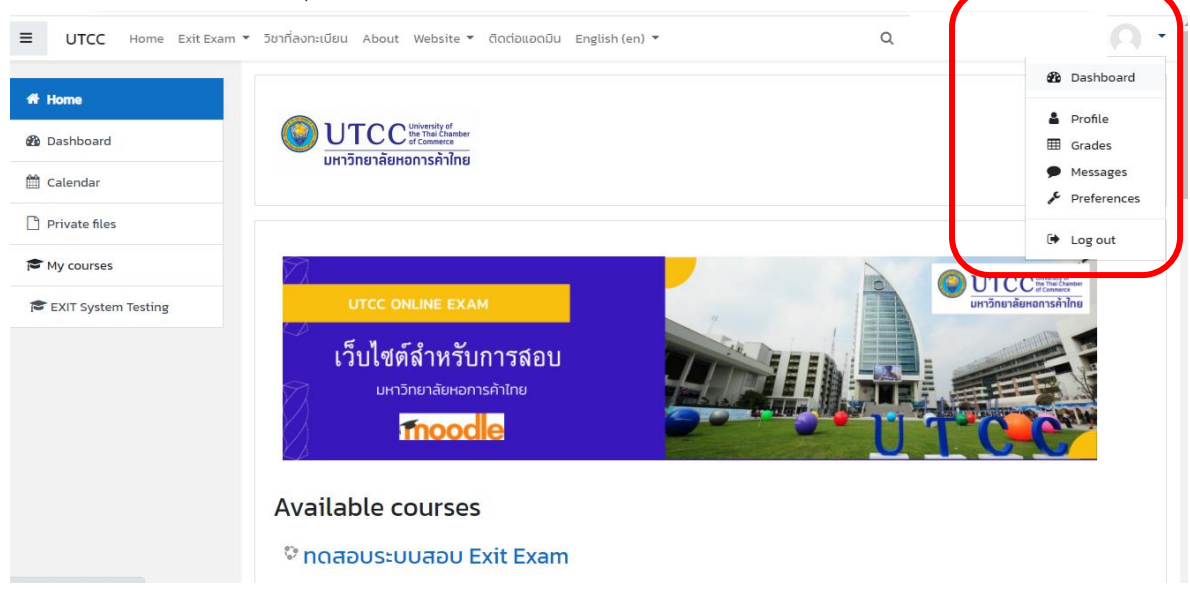